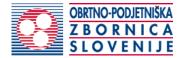

# Instructions for completing the application for an EU certificate

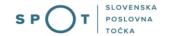

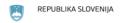

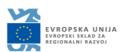

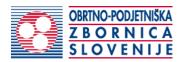

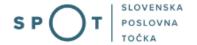

# Paper history

| Version | Change     | Author | Description of changes |
|---------|------------|--------|------------------------|
| 1.0     | 05.12.2021 | OZS    | Paper created          |
| 1.1     | 24.08.2021 | MJU    | Paper edited           |

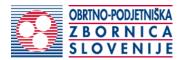

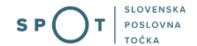

# **TABLE OF CONTENTS**

| 1.   | Introd          | uction                                                                         | 4    |
|------|-----------------|--------------------------------------------------------------------------------|------|
| 2.   | Instru          | ctions for completing the application for a duplicate craft licence            | 5    |
|      | 2.1.            | Login to the SPOT portal                                                       | 5    |
|      | 2.2.            | Selection of company                                                           | 5    |
|      | 2.3.            | Selection of procedure                                                         | 7    |
|      | 2.4.            | New application                                                                | 7    |
|      | 2.5.            | Supplement the application                                                     | . 14 |
|      | 2.6.            | Withdrawal of application                                                      |      |
|      | 2.7.            | Tracking application status                                                    |      |
|      |                 |                                                                                |      |
| TA   | BLE (           | OF FIGURES                                                                     |      |
| Figu | ıre 1: l        | ogin to the SPOT portal                                                        | 5    |
|      |                 | Delo s poslovnim subjektom" [Business Entity Section]                          |      |
| Figu | ıre 3: 9        | election of procedure                                                          | 7    |
| Figu | ıre 4: <i>A</i> | Applicant                                                                      | 8    |
| Figu | ıre 5: (        | Craft activities                                                               | 9    |
| Figu | ıre 6: (        | Country and language of the certificate                                        | . 10 |
| Figu | ıre 7: <b>I</b> | Notes                                                                          | . 10 |
|      |                 | Display/preview of the application                                             |      |
| Figu | ıre 9: 9        | ii-PASS signature                                                              | . 11 |
| Figu | ıre 10:         | Display of payment details                                                     | . 12 |
| Figu | ıre 11:         | Full application download and submission                                       | . 13 |
| Figu | ıre 12:         | Conclusion                                                                     | . 13 |
|      |                 | Company desktop – "Seznam vlog v postopkih" [List of pending applications]     |      |
| Figu | ıre 14:         | Company desktop – "Podatki o vlogi" [Application details]                      | . 14 |
| Figu | ıre 15:         | "Dopolnitev vloge" [Supplement the application] form                           | . 15 |
| Figu | ıre 16:         | Company desktop – "Podatki o vlogi" [Application details]                      | . 16 |
| Figu | ıre 17:         | "Umik vloge" [Withdrawal of application]                                       | . 16 |
| Figu | ıre 18:         | Company desktop – "Seznam vlog v postopkih" [List of pending applications] and |      |
|      |                 | nam oddanih vlog" [Partial list of submitted applications]                     | 17   |

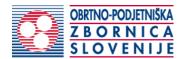

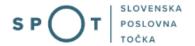

#### 1. Introduction

In December 2018, the procedure for submitting an electronic application for a craft licence was revamped on the SPOT Slovenian Business Point portal for prospective craftspeople. As part of the redesign of the procedure, a set of procedures linked to the craft licence was finalised, such as:

- change of data in the Craft Register,
- removal of a craftsperson from the Craft Register,
- issue of EU certificate for craftspeople,
- obtaining a duplicate craft licence.

#### Legal framework:

- <u>Small Business Act (ObrZ)</u> (Official Gazette of the Republic of Slovenia, Nos. 40/04 official consolidated text, 117/06 ZDavP-2, 102/07, 30/13 and 36/13 corr.)
- Rules on the procedure for issuing craft licence and on the Craft Register and
- Decree on craft activities

If you wish to pursue a craft outside the Republic of Slovenia in the European Union, you must obtain an EU certificate in addition to the other documents. This is a document issued by the Chamber of Craft and Small Business of Slovenia (OZS) containing the business entity details kept in the Craft Register.

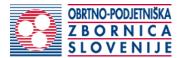

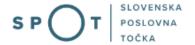

# 2. Instructions for completing the application for a duplicate craft licence

#### 2.1. Login to the SPOT portal

Before starting to complete the application, you must first log in to the SPOT portal at the following address – <a href="https://spot.gov.si/">https://spot.gov.si/</a>.

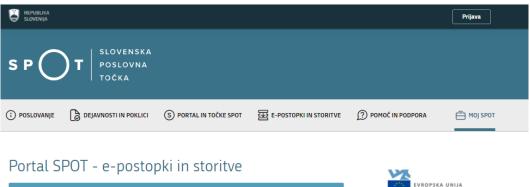

Prijavite se v portal SPOT

Portal SPOT vam omogoča e-poslovanje z državo. V portal se prijavite s
kvalificiranim digitalnim potrdilom Več informacij o prijavi na portal SPOT.

Prijava s certifikatom

SI-PASS prijava

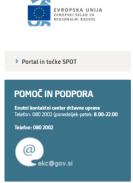

Figure 1: Login to the SPOT portal

You are advised to log in via the SI-PASS login, as this method will soon become mandatory. Registration instructions are available <u>here</u>.

#### 2.2. Selection of company

After successful login to the SPOT portal, you need to select the business entity that is the subject of the application. If the entity is a sole trader, the tax ID number of the entity is entered in the box "Vpišite davčno številko s.p." [Enter the tax ID number of the sole trader]. For other business entities, the registration number of the business entity is entered in the box "Vpišite 10 mestno matično številko" [Enter 10-digit registration number]. The taxable person can also be selected by clicking on the tax ID numbers in the "Zadnja uspešna iskanja" [Last successful searches] or "Pooblastila" [Powers of attorney] tab. The portal user can only select the business entity for which he/she is registered as a responsible person in the PRS (Slovenian Business Register).

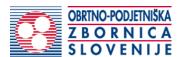

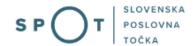

If a user who is not the responsible person will be submitting applications, he/she must arrange for a power of attorney. Instructions on the procedure of conferring a power of attorney are available on this webpage.

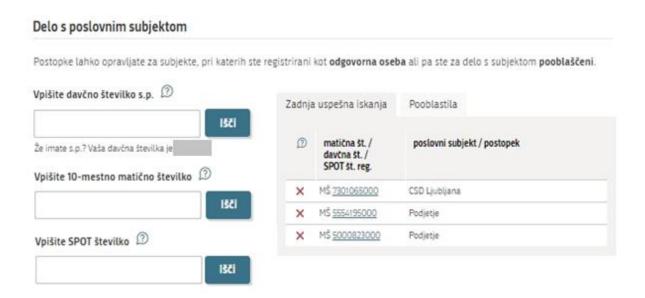

Figure 2: "Delo s poslovnim subjektom" [Business Entity Section]

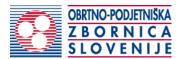

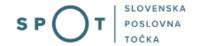

#### 2.3. Selection of procedure

From the procedures available to the selected company in the Chamber of Craft and Small Business of Slovenia (OZS) category, select the procedure "Izdaja evropskega potrdila za obrtnike" [Issue of EU certificate for craftspeople].

#### OZS

#### · Pridobitev obrtnega dovoljenja

Portal omogoča oddajo vloge za pridobitev obrtnega dovoljenja.

#### · Sprememba podatkov v obrtnem registru

Portal omogoča oddajo vloge za spremembo podatkov v obrtnem registru.

#### · Izbris obrtnika iz obrtnega registra

Portal omogoča oddajo vloge za izbris iz obrtnega registra.

#### Izdaja evropskega potrdila za obrtnike

Portal omogoča oddajo vloge za izdajo evropskega potrdila.

#### · Pridobitev dvojnika obrtnega dovoljenja (GD)

Portal omogoča oddajo vloge za pridobitev dvojnika obrtnega dovoljenja.

#### Pridobitev licence za opravljanje prevozov v cestnem prometu

Portal omogoča samostojnim podjetnikom oddajo vloge za pridobitev obeh vrst licenc (licenta skupnosti, nacionalna licenca) za opravljanje vseh vrst prevozov (blaga, potnikov, taxi) v cestnem prometu.

#### Obnova licence za opravljanje prevozov v cestnem prometu

Portal omogoča samostojnim podjetnikom oddajo vloge za podaljšanje obeh vrst licenc za opravljanje vseh vrst prevozov v cestnem prometu.

#### • Sprememba podatkov licence za opravljanje prevozov v cestnem prometu

Portal omogoča samostojnim podjetnikom prijavo sprememb podatkov podjetja, dodajanje in odvzemanje vozil, dodajanje in brisanje upravljavcev prevozov, sprememb podatkov licence za opravljanje prevozov v cestnem prometu

### Pridobitev dvojnika originala licence, izvoda licene za vozilo ali taxi nalepke Potal omografa samostajnomu podiatajlu oddajo ulgao za pridobitev dvojnika originala li Omografa.

Portal omogoča samostojnemu podjetniku oddajo vloge za pridobitev dvojnika originala licence, posameznega izvoda licence za vozilo ali taxi nalepke.

#### • Potrdilo za voznike - nedržavljane EU

Portal omogoča samostojnim podjetnikom oddajo vloge za pridobitev potrdila za voznika, ki ni državlja EU

#### · Odjava voznika, ki ni državljan EU

Portal omogoča samostonjim podjetnikom odjavo voznika, ki ni državljan EU

Figure 3: Selection of procedure

#### 2.4. New application

#### 1. Step 1: Legal entity details

The first part of step 1 shows your personal data extracted from the SiPASS login system, and your company's basic details extracted from the PRS.

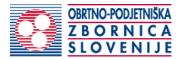

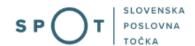

| Podatki podjetja                   |                 |  |
|------------------------------------|-----------------|--|
| Naziv podjetja                     |                 |  |
| Prošt Test, s sklepom d.o.o.       |                 |  |
| Naslov poslovnega subjekta         |                 |  |
| Baragova ulica 005, 1000 Ljubljana |                 |  |
| Matična številka                   | Davčna številka |  |
| 6943683000                         | 75257793        |  |

# Zastopnik podjetja

| Ime in priimek                                       | Tip zastopništva |
|------------------------------------------------------|------------------|
| ▼ Jure Prošt                                         | direktor         |
| Naslov: Novi log 019 A, 1430 Hrastnik, SLOVENIJA     |                  |
| 🔻 Mrinka Alenka Renata Almira Andreja Mojca Marija L | prokurist        |
| Naslov: Adamičeva ulica 001 , 1000 Ljubljana, SL     |                  |
| ▼ Snježana Hafner                                    | prokurist        |
| Naslov: Plešičeva ulica 027 , 1000 Ljubljana, SLOV   |                  |
| ▼ Kristjan Boldan                                    | direktor         |
| Naslov: Vrhovci, cesta X 019 , 1000 Ljubljana, SLO   |                  |

# Podatki osebe, ki izpolnjuje/oddaja vlogo

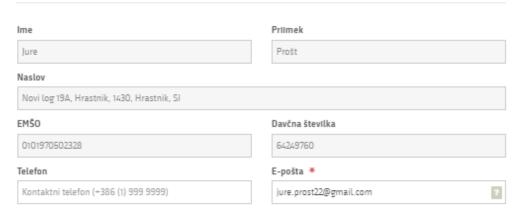

Figure 4: Applicant

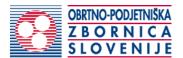

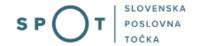

#### 2. Step 2: Selection of activity

This step displays two lists of activities. The first is a list of activities for which an operator is required and the second is a list of activities carried out in a craft manner and registered in the Craft Register.

In the list, tick the activities for which you need the EU certificate.

id: 0161011, oznaka: 01.610, naziv: spravilo pridelkov

id: 0161012, oznaka: 01.610, naziv: vzdrževanje poljedelskih površin

## EU potrdilo za naslednje dejavnosti Pridobiti želim-o evropsko potrdilo za opravljanje dejavnosti, na podlagi Direktive Evropskega parlamenta in Sveta 2005/36/ES o priznavanju poklicnih kvalifikacij in Zakona o postopku priznavanja kvalifikacij državljanom držav članic Evropske unije, evropskega gospodarskega prostora in Švicarske konfederacije za opravljanje reguliranih poklicev oziroma dejavnosti v Republiki Sloveniji (Uradni list RS, št. 21/02, 92/07), Naziv obrtnika Prošt test d.o.o. V seznamih izberite dejavnosti, za katere želite pridobiti potrdilo. Nosilci z obrtnimi dejavnostmi ▼ lanez Rekić id: 4520000, oznaka: 45.200, naziv: Vzdrževanje in popravila motornih vozil id: 4520004, oznaka: 45.200, naziv: vzdrževanje in popravila motornih vozil: id: 4520005, oznaka: 45.200, naziv: mehanična popravila ▶ Stefan Glavica Obrtne dejavnosti id: 0161000, oznaka: 01.610, naziv: Storitve za rastlinsko pridelavo id: 0161003, oznaka: 01.610, naziv: storitve za rastlinsko pridelavo za plačilo ali po pogodbi: id: 0161004, oznaka: 01.610, naziv: priprava njiv, polj id: 0161005. oznaka: 01.610. naziv: setev in saienie id: 0161006, oznaka: 01.610, naziv: oskrba posevkov id: 0161007, oznaka: 01.610, naziv: škropljenje in zapraševanje posevkov, tudi z letali id: 0161008. oznaka: 01.610. naziv: zatiranje škodljivcev id: 0161009, oznaka: 01.610, naziv: rez sadnega drevja in vinske trte id: 0161010, oznaka: 01.610, naziv: sajenje riža, redčenje sladkorne pese

Figure 5: Craft activities

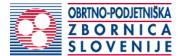

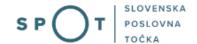

#### 3. Step 3: Country and language of the certificate

The EU certificate is issued for each EU country separately, so in the next step you select the country where you intend to provide the service.

By paying a translation fee, the certificate can be issued in German or Croatian.

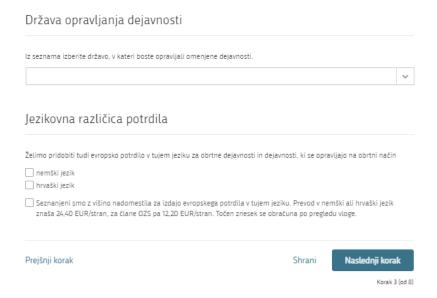

Figure 6: Country and language of the certificate

#### 4. Step 4: Notes and additional explanations

This step is intended for a description and for adding any additional attachments that you wish the competent authority to take into account when processing your application.

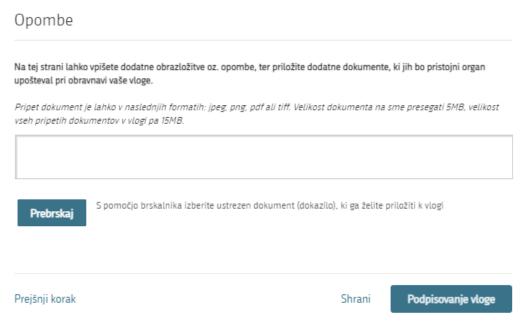

Figure 7: Notes

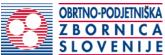

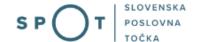

#### 5. Step 5: Signing the application

In this step you will see a full read-out of the application.

Vloga za izdajo evropskega potrdila

Figure 8: Display/preview of the application

Podatki osebe, ki izpolnjuje/oddaja vlogo

By clicking on the "Podpiši" [Sign] button at the bottom of the display, the portal redirects the user to "SiPASS", which allows cloud-based signing. By entering the SiPASS password, you sign the application.

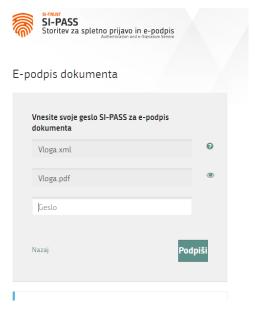

Figure 9: Si-PASS signature

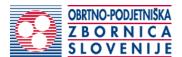

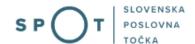

If you notice that you have made some mistake, by clicking on the "Nazaj

na obrazec" [Back to form] button you can return to the form and correct the mistake. You can also print the application before signing it.

#### 6. Step 6: Electronic payment

The Payment of Costs of Procedure step displays the amount of the charge and payment details.

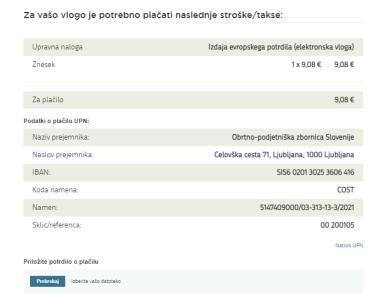

Figure 10: Display of payment details

To make it easier to pay, you can print out the universal payment order and pay the costs at your bank. If the payment cannot be made in a short time, click on the "Namizje" [Desktop] link (top right) to interrupt the procedure and resume it after the payment has been made. To continue the procedure, you need proof of payment, which you can attach in image (JPEG, PNG, TIFF) or PDF format by clicking on the "Prebrskaj" [Browse] button. Once the receipt is attached, the Submit Application button is activated.

#### 7. Step 7: Submission of application

At this point, the system offers you the option of saving the signed application with attachments in your own records. Once the application has been submitted, the user no longer has access to it. The "Pošlji" [Submit] button is activated in the event that you download your application or confirm the box "Ne

želim prenesti want to download continue, click on button.

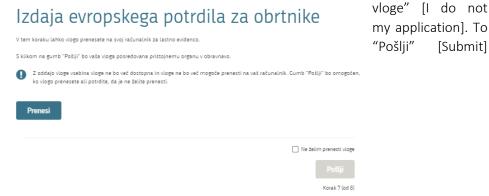

[Submit]

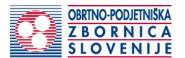

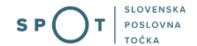

Figure 11: Full application download and submission

#### 8. Step 8: Conclusion

The portal submits the application to the competent authority for processing. In the final step, submission details and the link to the desktop are displayed. The applicant receives an email notification that the application has been submitted.

Spoštovani/-a Jure Prošt, Vaša vloga je bila uspešno oddana!

#### Podatki o vlogi

#### Izdaja evropskega potrdila za obrtnike

Oznaka vloge: 5147409000/03-313-13-3/2021

Oddano 24. avgust 2021

| Zadnja sprememba:       | 24.08.2021 11:22:33                   |
|-------------------------|---------------------------------------|
| Avtor zadnje spremembe: | Jure Prošt                            |
| Pristojni organ:        | Obrtno-podjetniška zbornica Slovenije |
| Stroški postopka        | 9,08 €                                |

#### Vaš komentar

To vlogo lahko poimenujete, oziroma ji dodate neko opisno identifikacijsko oznako, po kateri boste vlogo lažje našli v seznamu. Vsebina tega polja bo prikazana na seznamu vlog na namizju.

Odstrani komentar Shrani komentar

#### Kako naprej

Vaša vloga je bila elektronsko poslana pristojnemu organu. V naslednjih dneh bo vloga sprejeta in pregledana. Preko e-pošte boste prejemali obvestila ob vsaki spremembi statusa Vaše vloge.
Podrobnosti Vaše vloge so na voljo na namizju.

Figure 12: Conclusion

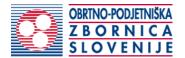

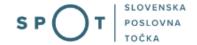

#### 2.5. Supplement the application

If the application is not complete, the competent authority will ask you to supplement it. You can supplement your application electronically by selecting the application you wish to supplement from the list of pending applications and selecting "Dopolni" [Supplement] in the "Delo z vlogo" [Application Section].

#### Seznam vlog v postopkih

| SPOT številka                 | Postopek                                                                             | Status                                           | Datum      | Datum<br>brisanja<br>vloge |  |
|-------------------------------|--------------------------------------------------------------------------------------|--------------------------------------------------|------------|----------------------------|--|
| ± 5147409000/03-313-13-3/2021 | Izdaja evropskega potrdila za obrtnike                                               | Vloga je bila<br>poslana na<br>registrski organ. | 24.08.2021 |                            |  |
| ⊕ 5147409000/03-313-1-2/2021  | Izbris obrtnika iz obrtnega registra                                                 | Vloga je bila<br>poslana na<br>registrski organ. | 24.08.2021 |                            |  |
| ± 5883547000/03-371-1-7/2021  | Pridobitev mnenja na izdelano projektno<br>dokumentacijo za gradnjo v varovanem pasu | Vloga je bila<br>poslana na                      | 23.08.2021 |                            |  |

Figure 13: Company desktop – "Seznam vlog v postopkih" [List of pending applications]

#### Podatki o vlogi

Odgovorna oseba na vlogi : Uporabnik od doma

SPOT številka: 5147409000/03-313-13-3/2021

Postopek: Izdaja evropskega potrdila za obrtnike Status vloge: Vloga je bila poslana na registrski organ.

#### Delo z vlogo

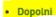

Prekliči

Figure 14: Company desktop – "Podatki o vlogi" [Application details]

The portal offers a specific form where the applicant has the option of describing missing information or adding missing attachments. By clicking on the "Naprej" [Next] button, the portal displays a preview of the application and offers the signing and submission of the application.

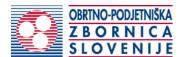

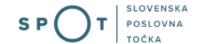

#### Dopolnitev vloge

S pritiskom na gumb "Naprej" boste kreirali dopis za dopolnitev vloge, ki se bo posredoval pristojnemu organu. V kolikor želite lahko dopisu priložite priloge ali vaše opombe namenjene pristojnemu organu.

Vlagatelj lahko dopolni svojo vlogo ves čas med postopkom na prvi stopnji do vročitve odločbe in med postopkom na drugi stopnji do vročitve odločbe.

#### Podatki o vlogi, ki jo želim dopolniti:

Izdaja evropskega potrdila za obrtnike Oznaka vloge: 5147409000/03-313-13-3/2021 Datum nastanka: 24. avgust 2021 • Oddano

#### Priloge

Pripnite ustrezna dokazila oz. priloge.

Prebrskaj lzberite vašo datoteko

#### Opomba

Vpišite kratko obrazložitev vaše dopolnitve zgoraj navedene vloge.

# Dopis za dopolnitev vloge

Predogled

dopisa v PDF obliki

Nazaj na namizje

Naprej

Figure 15: "Dopolnitev vloge" [Supplement the application] form

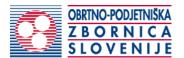

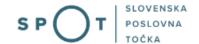

#### 2.6. Withdrawal of application

Before the application is decided, the portal allows the applicant to withdraw the application. On the "Podatki o vlogi" [Application details] page, selecting the "Prekliči" [Cancel] button will start the withdrawal procedure.

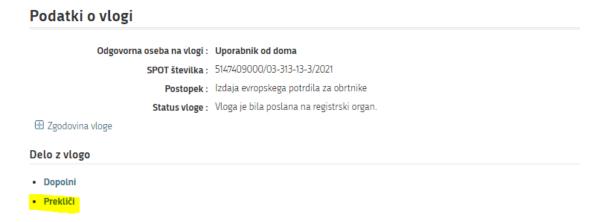

Figure 16: Company desktop – "Podatki o vlogi" [Application details]

The portal offers a fully extracted application for the withdrawal of the application, with all the necessary information.

By clicking on the "Naprej" [Next] button, the portal displays a preview of the application and offers to sign and submit the application.

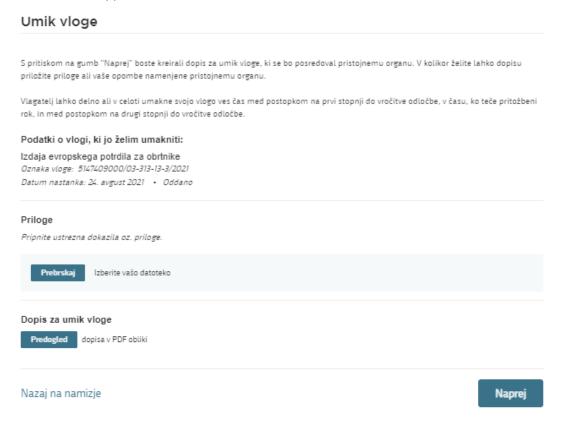

Figure 17: "Umik vloge" [Withdrawal of application]

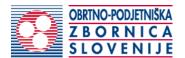

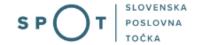

#### 2.7. Tracking application status

# Vloge

#### Seznam vlog v postopkih

| SPOT številka                       | Postopek                                                                             | Status                                           | Datum      | Datum<br>brisanja<br>vloge |
|-------------------------------------|--------------------------------------------------------------------------------------|--------------------------------------------------|------------|----------------------------|
| ± 5147409000/03-313-13-3/2021       | Izdaja evropskega potrdila za obrtnike                                               | Vloga je bila<br>poslana na<br>registrski organ. | 24.08.2021 |                            |
| ⊕ 5147409000/03-313-1-2/2021        | Izbris obrtnika iz obrtnega registra                                                 | Vloga je bila<br>poslana na<br>registrski organ. | 24.08.2021 |                            |
| <b>⊞</b> 5883547000/03-371-1-7/2021 | Pridobitev mnenja na izdelano projektno<br>dokumentacijo za gradnjo v varovanem pasu | Vloga je bila<br>poslana na                      | 23.08.2021 | •                          |

#### Delni seznam oddanih vlog

| SPOT številka                  | Postopek                                                                                       | Status                                                                            | Datum      |  |
|--------------------------------|------------------------------------------------------------------------------------------------|-----------------------------------------------------------------------------------|------------|--|
| ± 2256584000/03-184-1-105/2021 | Vloga za registracijo poslovnega subjekta z dejavnostjo na<br>področju medicinskih pripomočkov | Vloga je bila<br>prekinjena s<br>strani vlagatelja<br>ali registrskega<br>organa. | 04.08.2021 |  |
| ± 2256584000/03-184-1-165/2021 | Vloga za registracijo poslovnega subjekta z dejavnostjo na<br>področju medicinskih pripomočkov | Registrski organ<br>je rešil vlogo.                                               | 23.07.2021 |  |
| 1190393000/03-109-2-60/2021    | Vloga za prijavo dela od doma                                                                  | Registrski organ<br>je rešil vlogo.                                               | 20.07.2021 |  |

Figure 18: Company desktop – "Seznam vlog v postopkih" [List of pending applications] and "Delni seznam oddanih vlog" [Partial list of submitted applications]

Details of applications not submitted, submitted or under consideration can be found in the list of pending applications. When an application is decided, it is moved to the partial list of submitted applications.